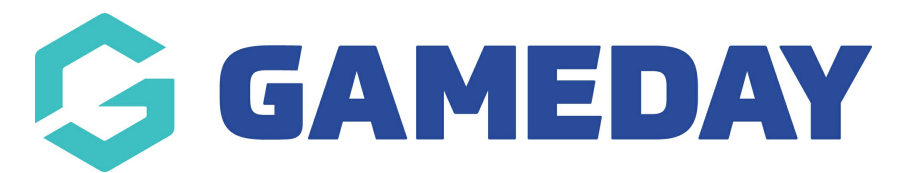

# **How do I create a Bundle Discount?**

Last Modified on 13/02/2024 2:39 pm AEDT

GameDay's **Discounts** feature allows users to create Bundle Discounts, whereby varied amounts can be discounted based on the number of members being registered in a single registration.

This type of discount is commonly used for scenarios such as family discounts, where you might want to offer a cheaper price on a product for larger families as opposed to smaller families or couples.

**Note:** Before applying Bundle Discounts to a form or event, please ensure you have added the relevant [Products](https://help.mygameday.app/help/create-a-new-product-within-the-registration-form) and [Product](https://help.mygameday.app/help/product-group-and-product-purchase-minimum) Groups to your form, as you will need to specify which product selections are eligible for the discount

To create a Bundle Discount:

1. In the left-hand menu, click **PROMOTIONS**

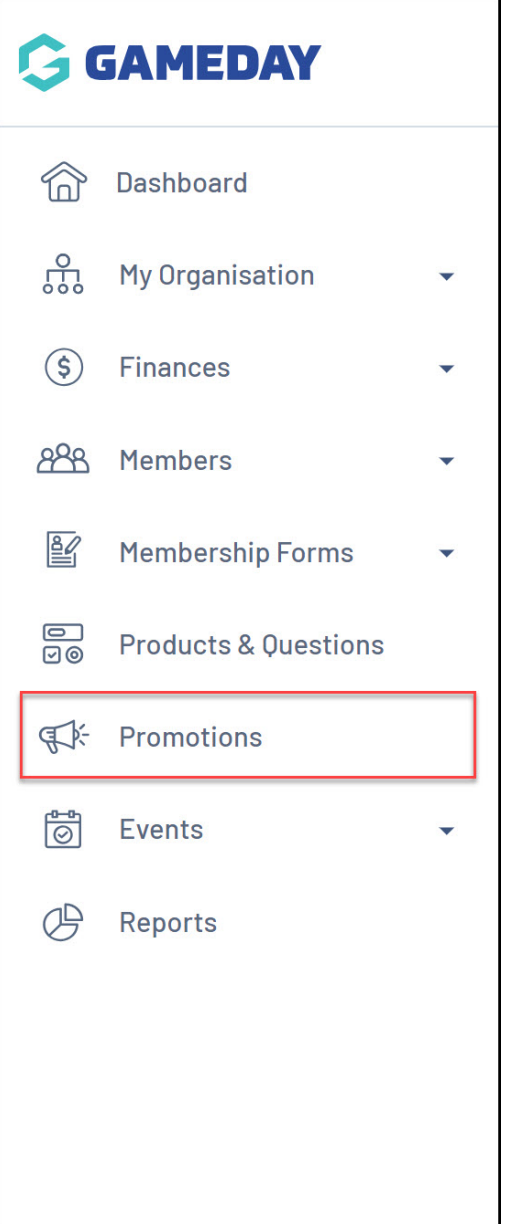

#### 2. Click **CREATE NEW DISCOUNT**

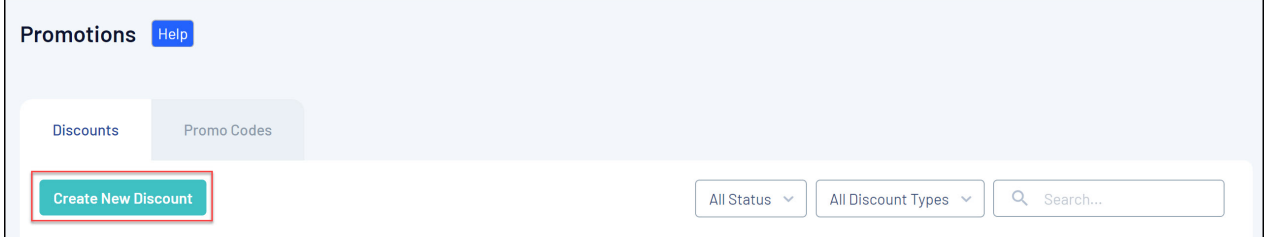

- 3. On the **Create Discount** screen, complete all the details below:
	- **Discount Name**: The name of the discount which will appear in you GameDay database, and on the summary screen when the discount is applied on the selected form or event
	- **Discount Type:** Select **BUNDLE DISCOUNT**
	- **Select Related Form:** Choose which Membership Form or Event you want the

### Click **CREATE DISCOUNT**

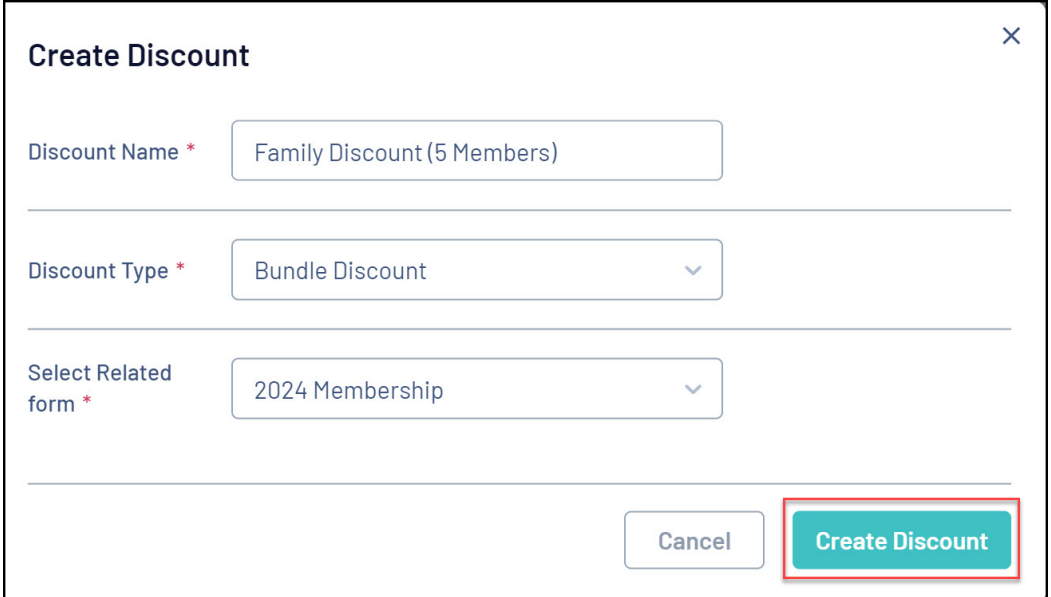

4. On the Discount Details screen, complete any relevant details below:

- **Description**: Enter an optional description if you want to note some information about the discount to be seen in your GameDay database
- **Available From**: Choose the date on which the discount will start being available
- **Available To**: Choose the date on which the discount will stop being available
- **Status**: Choose whether to keep the discount in a Draft state or set it to Active or Inactive

Click **SAVE**

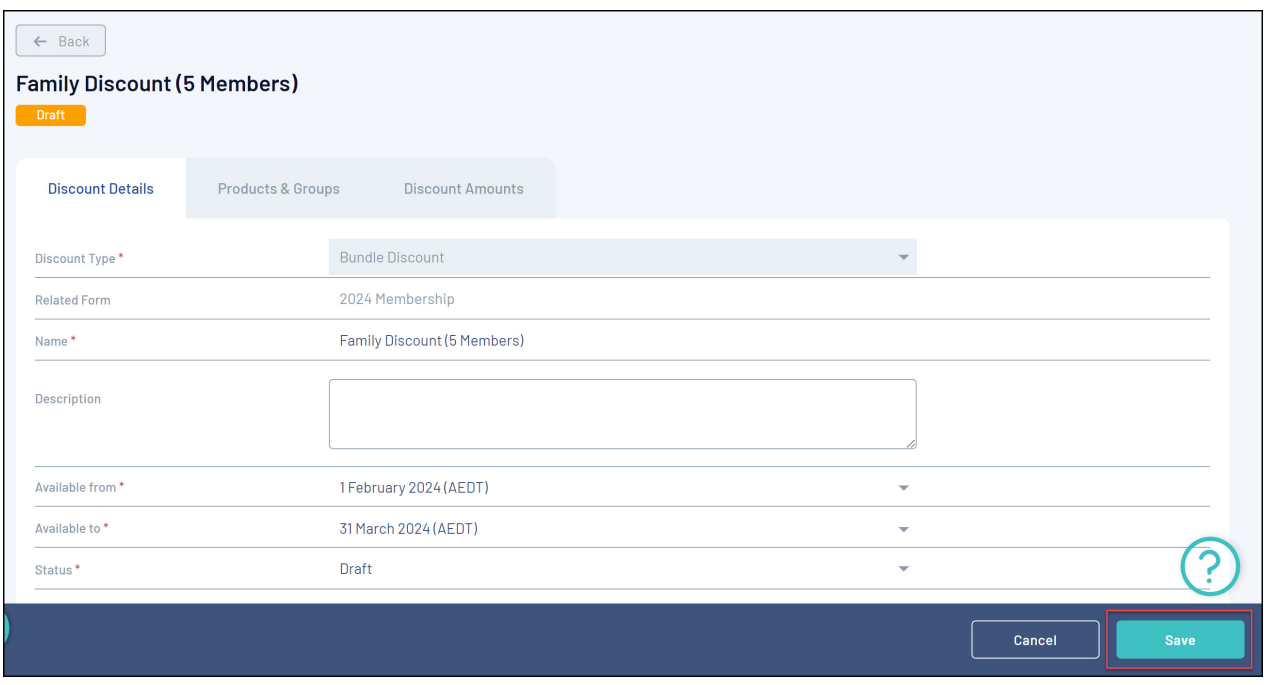

5. In the **PRODUCTS & GROUPS** tab, choose whether to apply the bundle discount to an individual Products, or a Product Group attached to the selected form:

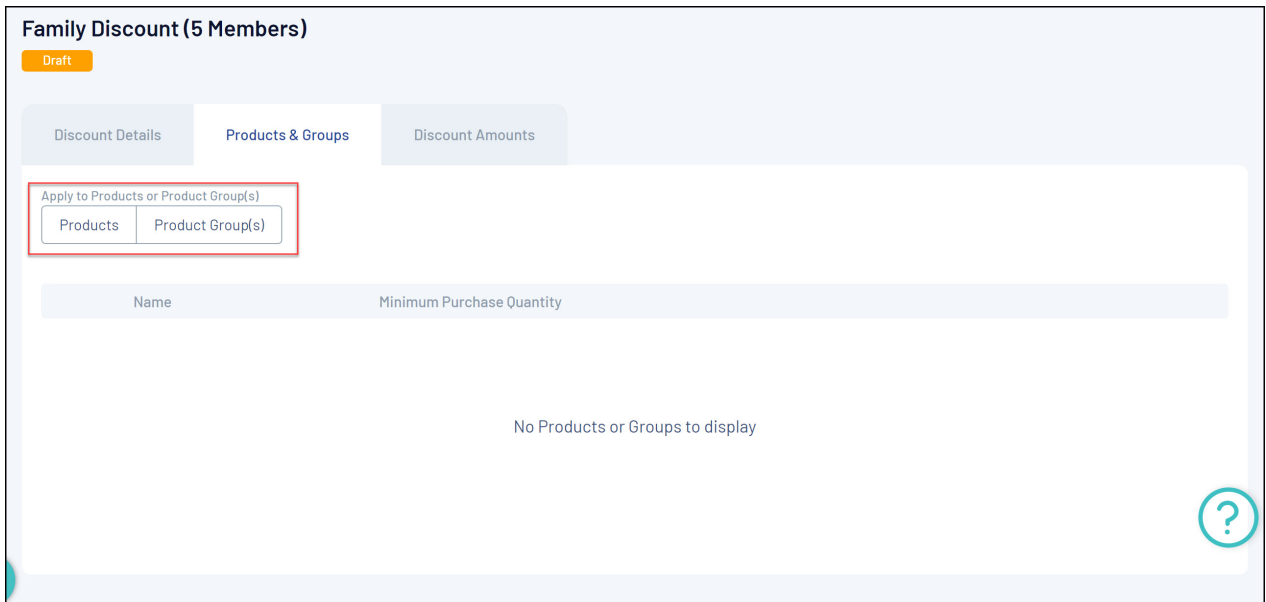

6. Select the Product or Product Group, then add the **MINIMUM PURCHASE QUANTITY**. This defines how many members need to purchase the eligible product for the discount to apply

Click **SAVE** when you're ready

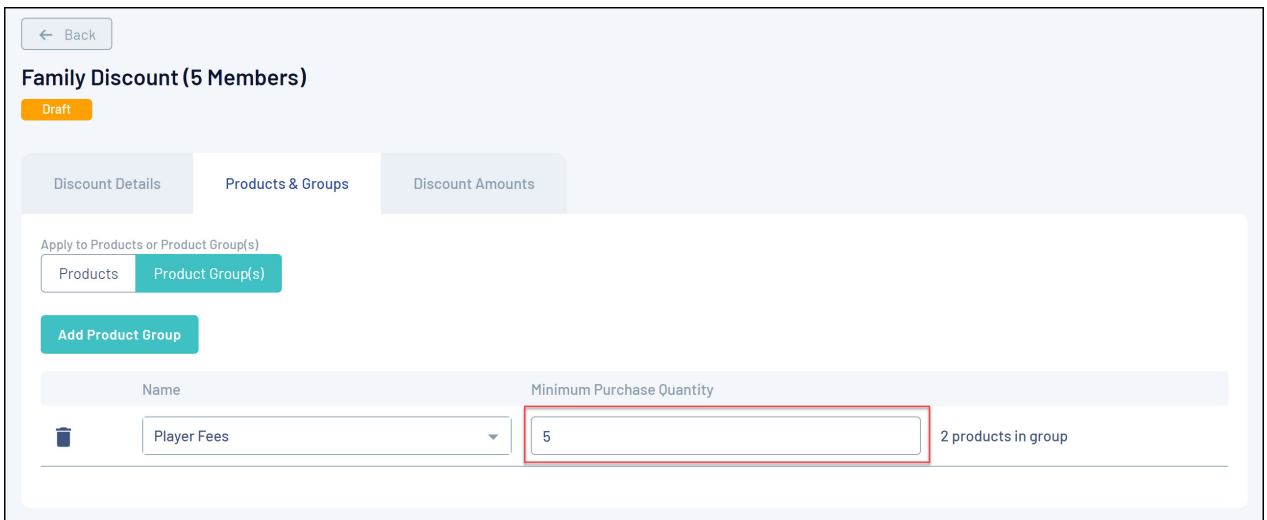

7. In the **Discount Amounts** tab, enter the information below:

- **Discount Type**:
	- **Percentage**: Applies the discount as a percentage of the total amount payable
	- **Amount**: Applies the discount as specific amount of the total amount payable
	- **Price Cap**: Adds a validation of the total amount payable so that it does not exceed a certain amount when the discount is triggered
- **Discount(s)**: Enter the value of the discount

### Click **SAVE**

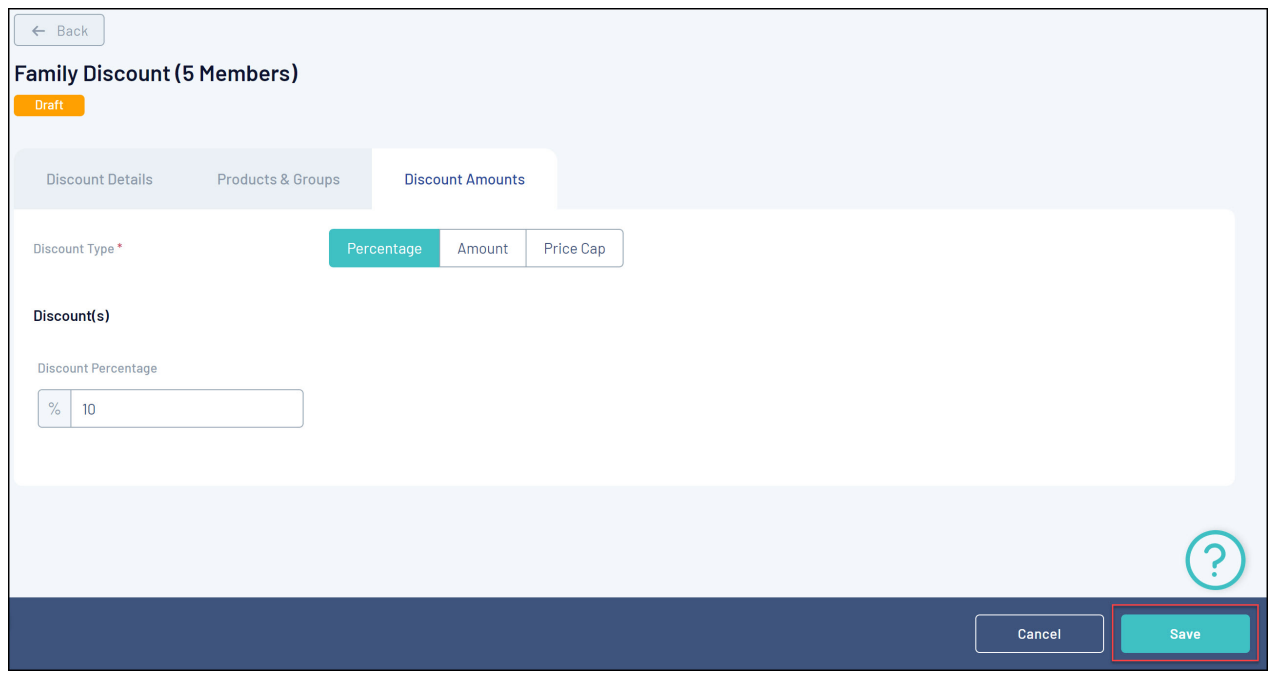

This discount will now be applied and displayed within the form you selected in the **BUNDLE DISCOUNTS** tab:

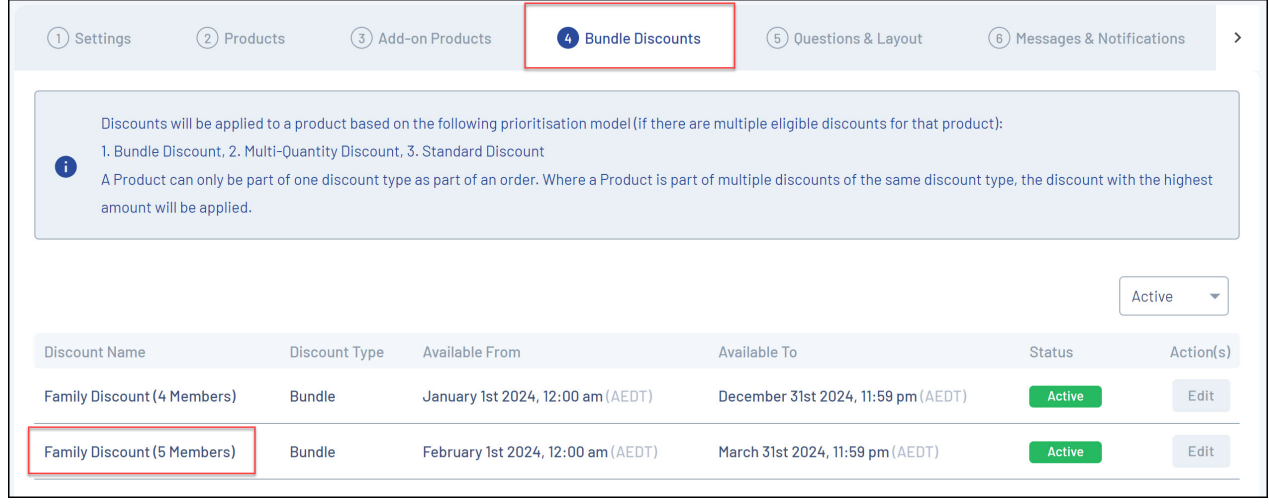

## **Related Articles**